# Westcoast Energy T-South Biddable Interruptible (IT) Service

**User Guide** 

May 12, 2023

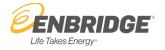

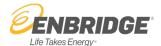

### T-South Biddable Interruptible (IT) Service

As part of the Pipeline Toll Settlement Agreement for 2022 - 2026, Westcoast is now offering biddable Interruptible Service for T-South. Effective June 1, 2023, Shippers nominating T-South Interruptible Service will be required to enter a bid price for each nomination.

Shippers will be given the opportunity to submit bids for service within TSEXP, TSIND, TSKV, TSLM and TSPNG. The "minimum" Bid Price is set at the Floor Price, which is equal to the commodity toll for AO (Authorized Overrun) Service. Bids must be entered in \$/10³m³. If a bid price is not entered, you will be unable to submit your nomination. Nominations below Floor Price will not be authorized. T-South Biddable Interruptible Service will be authorized in descending order of bid price.

All bids submitted by Shippers will be confidential.

### **Placing a Nomination for IT Service on T-South**

From the Customer Interface (CI) home page, select the "Customer Activities" tab, "Nominations" and then "Nominations Maintenance."

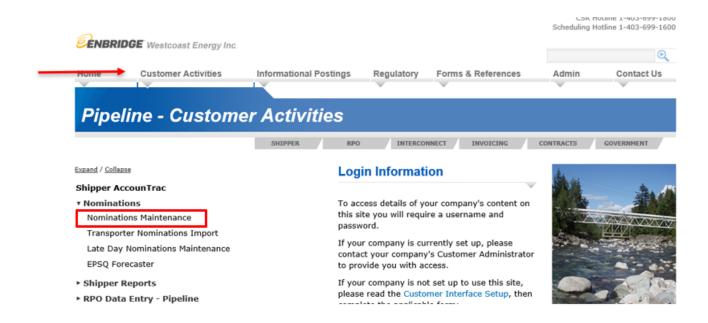

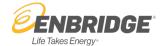

A new **Bid Price (\$/10³m³)** column has been added in the "Transport Nominations" section of the nominations screen. The Bid Price column applies to Interruptible Service on T-South only.

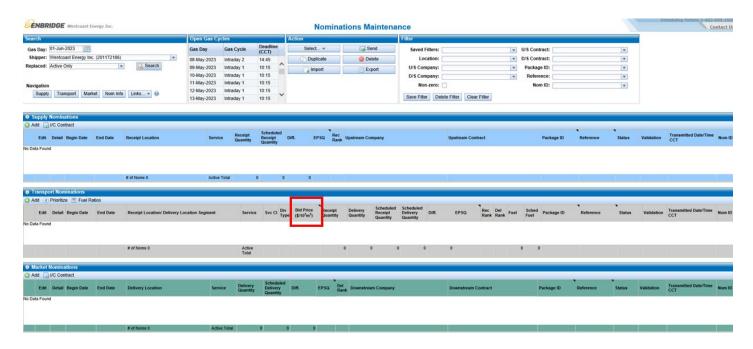

There are two ways in which to enter a nomination for T-South Interruptible Service:

- 1. Add a new nomination
- 2. Duplicate a prior nomination

### 1. Add a new nomination

To add a new nomination, select the **Add** icon under the Transport Nominations section.

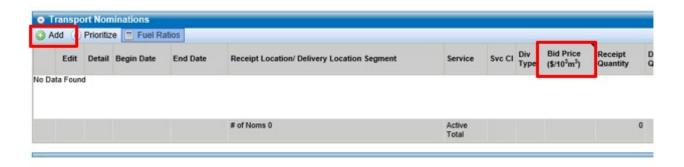

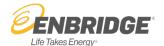

The following screen will populate.

| Begin Date:         | 03-Apr-2023 | End Date: 04-Apr-2023 | 3     |     |
|---------------------|-------------|-----------------------|-------|-----|
| Service Class:      | ¥           |                       |       |     |
| Contracted Service: |             |                       | w     |     |
| Flow Segment:       |             |                       | + Q   | Sea |
| Rec Quantity:       | 0           | Del Quantity: 0       | Fuel: |     |
| Rec Rank:           | 1           | Del Rank: 1           |       |     |
| Package ID:         |             | Reference:            |       |     |

The add panel will only display the Bid Price fields when you select a combination of: Interruptible Service Class PLUS T-South Contracted Service.

Now select "service class" - Interruptible and then select "contracted service" - T-South.

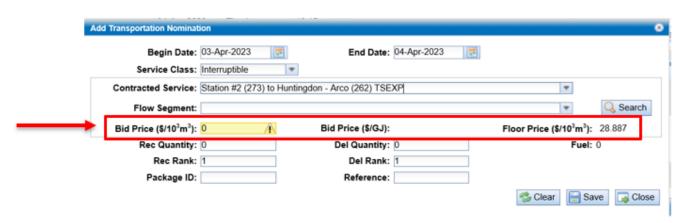

Enter the bid price (\$/10³m³) you are willing to pay for this service. A dynamic conversion to \$/GJ will also be presented on the screen. The minimum biddable amount, equivalent to the rate of Authorized Overrun (AO) Service, is considered the Floor Price and will auto populate for easy reference. You will have to manually enter your Bid Price. The max acceptable bid value is \$9999.999 (in \$/10³m³). If you enter a Bid Price value that is less than Floor Price, you will get an error message stating "One or more fields is invalid".

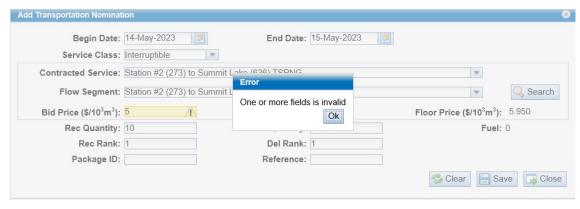

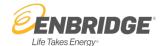

Enter a valid Bid Price and Quantity then **Save** your nomination.

| Add Transportation Nominat                      | ion                                                                                                    |                          | ⊗                                                        |  |  |  |
|-------------------------------------------------|----------------------------------------------------------------------------------------------------|--------------------------|----------------------------------------------------------|--|--|--|
| _                                               | 14-May-2023                                                                                                    | End Date: 15-May-2023    |                                                          |  |  |  |
| Service Class:<br>Contracted Service:           | Station #2 (273) to Hunting                                                                                                    | gdon - NWP (261) TSEXP   | V                                                        |  |  |  |
| Flow Segment:                                   | Flow Segment: Station #2 (273) to Huntingdon (995)  Rid Price (\$(40 <sup>2</sup> m <sup>2</sup> )): 28.887  Rid Price (\$(40 <sup>2</sup> m <sup>2</sup> )): 28.887  Floor Price (\$(40 <sup>2</sup> m <sup>2</sup> )): 28.887 |                          |                                                          |  |  |  |
| Bid Price (\$/10 <sup>3</sup> m <sup>3</sup> ): | 28.887                                                                                                    | Bid Price (\$/GJ): 0.722 | Floor Price (\$/10 <sup>3</sup> m <sup>3</sup> ): 28.887 |  |  |  |
| Rec Quantity:                                   | 10,341                                                                                                    | Del Quantity: 10,000     | Fuel: 341                                                |  |  |  |
| Rec Rank:                                       | 1                                                                                                    | Del Rank: 1              |                                                          |  |  |  |
| Package ID:                                     |                                                                                                    | Reference:               |                                                          |  |  |  |
|                                                 |                                                                                                    |                          | Close Save                                               |  |  |  |

If your nom is valid, you will get a success notification. Select **OK** and you will return to the main nominations screen.

On the nominations maintenance screen, you will see your nomination in Saved Status. If you need to update the nom, you can select the **Edit** icon for that nom. If you are ready to submit the nom, select the nom and then select **Send**.

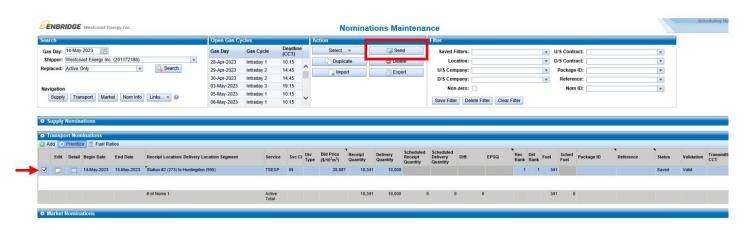

The nomination will then be validated and deemed "Accepted." Your proposed bid and quantity requested will be considered during the next nom cycle that is run.

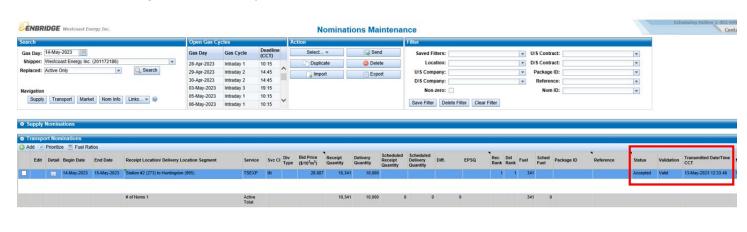

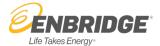

### 2. Duplicate a Prior Nomination

To create a new nom by duplicating a prior nomination, select the nomination you wish to duplicate and select **Duplicate**.

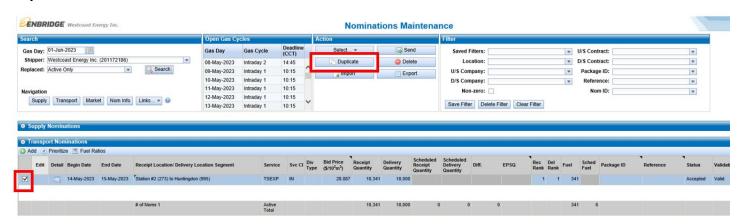

The duplicate nominations pop up screen will appear. Here you will update your begin date, end date, bid price and quantity, and then **Save** your nomination.

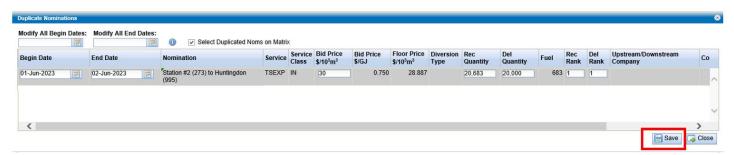

If your nom is valid, you will get a success notification. Select **OK** and you will return to the main nominations screen.

On the nom maintenance screen, you will see your nomination in Saved Status. If you need to update the nom, you can select the **Edit** icon for that nom. If you are ready to submit the nom, select the nom and then select **Send**.

If you have entered a Bid Price that does not meet the criteria (lower than Floor Price), the nom will be highlighted in red. When you hover over the highlighted area, you will receive a error message stating "Bid Price must be greater than or equal to Floor Price of x". If the error is not corrected, the nomination will not be considered during the next nom cycle.

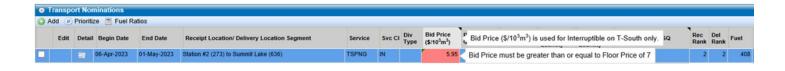

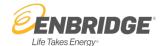

Your Bid Price becomes locked in as soon as the first nom cycle runs after the nomination was entered. No updates to the Bid Price for a scheduled nomination are permitted during the gas day for a T-South IT nomination. You will continue to be able to make changes to your scheduled quantities.

If you would like to enter a new Bid Price for a nom that has already been scheduled, you will need to create a new nomination and add a unique Package ID. By adding a unique Package ID to your nomination, you can enter multiple bids. (See Frequently Asked Questions – "Can I cancel or lower my nomination?")

### **T-South Scheduling Priorities**

There is no change to Scheduling priorities as per tariff section 3.03.

- 1. Firm
- 2. Upstream Diversions
- 3. Authorized Overrun
- 4. Downstream Diversions
- 5. Interruptible Service \*

Shippers will have up to ID2 nom cycle to place new bids as there is no bumping for ID3 nom cycle.

<sup>\*</sup> New: Biddable Interruptible Service will now be allocated in descending order of bid price.

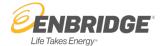

### **Nomination Reports**

The following existing reports have been modified to display your Bid Price:

- 1. Monthly S & T Nomination Summary go to Customer Activities tab, expand Shipper Reports.
- 2. S & T Nomination and Scheduled Quantities go to Customer Activities tab, expand Shipper Reports.
- 3. <u>S & T Nomination Audit Trail</u> go to Customer Activities tab, expand Shipper Reports, then expand Other Reports.

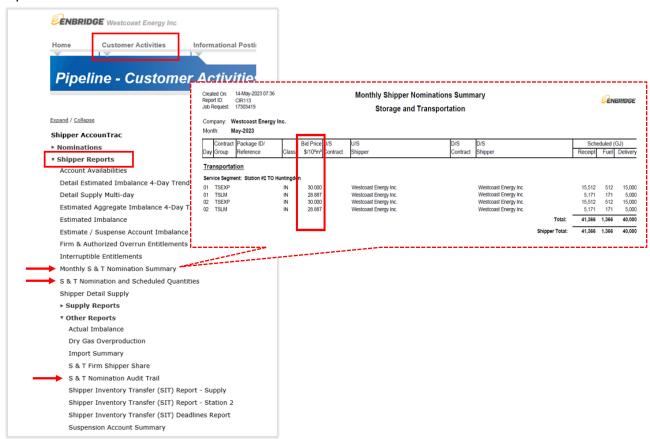

 Matrix Report – go to the Nominations Maintenance screen; in the Search panel click on the Links button and select Matrix Report in the dropdown list.

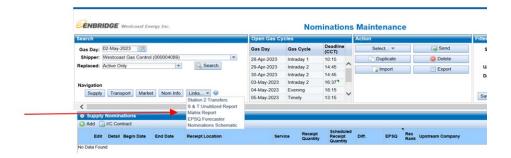

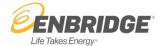

### **Frequently Asked Questions**

### Can I cancel or lower my nomination?

If your nomination has not already been scheduled for the gas day, you can make changes to the nomination.

If your nomination is already scheduled for the gas day, your bid price is now locked in for all subsequent nom cycles. You may still make changes to your scheduled quantity as usual.

If you are trying to change the bid price on a scheduled nom, you can duplicate your original nom and add a unique Package ID to this nomination. This will create a new nom in the system, and you will now see two separate nominations. Don't forget to also lower the quantity to your original nomination if you no longer want this quantity in addition to the new nomination shown with Package ID.

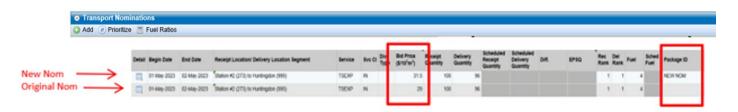

There are no changes to EPSQ rules. Nominations can be reduced to zero quantity for a gas day up to the Evening nom cycle since the gas day has not started. For the Intra-Day nom cycles, the EPSQ calculation will need to be considered when you lower the quantity on your nomination. You can find an EPSQ Forecaster on the CI Customer Activities tab under Nominations.

The EPSQ is also shown on the Nominations Maintenance screen, under the EPSQ column.

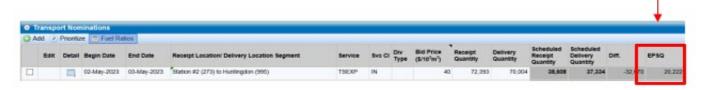

## How do I delete a previous nomination?

If the nomination is in saved status, you can delete it. Select the nom and then click **Delete** in the Action panel.

If the nomination has been sent and shows accepted status, you cannot delete it. You can only duplicate and reduce your nomination to the minimum of zero quantity or EPSQ depending on the nomination cycle.

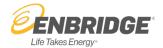

### Can I change my Bid Price? Only increase or can I decrease it too?

If your nomination has not been scheduled for the gas day, you may increase or decrease your bid price.

After you enter a nomination and a cycle runs, the bid price you entered is locked in; you cannot increase or decrease a bid price. If you want to enter a new bid price for a subsequent nom cycle, you will need to create a new nom by duplicating the original nom, adding a package ID, and then entering a new bid price.

Can I see what the bid price was for scheduled IT for the same day/closing day?

No, all bids remain confidential. You can only view your own bids.

### Where can I find how much I bid for T-South Interruptible Service?

Within the Transportation Nominations table, a new column has been created. The column is titled "Bid Price" and, providing you are looking at T-South Interruptible nomination, you will be able to see the bid price you entered for that service. Nominations for all other segments (i.e., TNLH) will not display any information as that service type is not biddable.

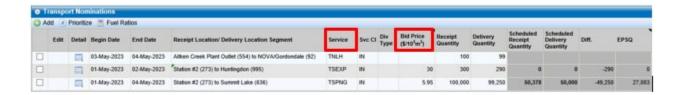

### How many bids can I submit?

There is no limit to the number of bids you can submit providing you have you have the Entitlement. You can bid different values for the same segment of transport by adding a unique package ID.

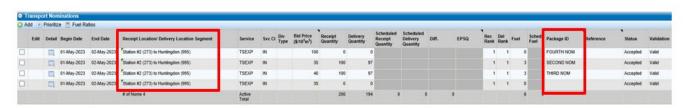

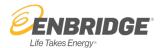

# What happens if I submit a bid for T-South Interruptible Service that is lower than the floor price?

- a) For a New Nomination You cannot submit a bid for T-South Interruptible Service if it's lower than the floor price, the system will not accept it.
- b) For a Standing Nomination If the bid price is lower than the floor price, the nomination will be highlighted in red and show an error message that the Bid Price must be greater than or equal to Floor Price. Nominations below Floor Price will not be authorized.

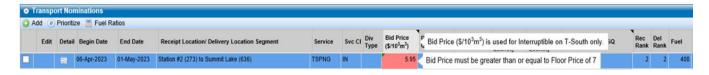

### How does bumping (scheduling priorities) apply?

Bumping rules remain the same as currently outlined in the tariff section 3.03. Shippers can 'bump' other Shipper nominations for any service other than firm service. New firm service nominations can bump AO, AO can bump downstream diversions as well as IT and downstream diversions can bump IT all up to and including the ID2 nom cycle. Biddable Interruptible Service will be authorized in descending order of bid price meaning the highest bid is always given the highest priority. Shippers will have up to ID2 nom cycle to place new bids as there is no bumping for ID3 nom cycle.

### How do I know if my bid was authorized?

After the nom cycle has run, the value indicated in the "Scheduled Delivery Quantity" column will indicate the quantity you are authorized. Provided another Shipper doesn't come in with a higher bid for that same service segment, the nomination will continue to be authorized on the subsequent nom cycles.

If another Shipper does nominate a higher bid price on any subsequent nom cycle (up to ID2), your nomination will be reduced to the minimum of zero quantity or EPSQ depending on the nomination cycle.

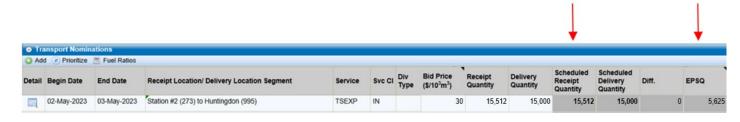

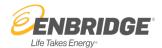

Why was I authorized T-South Biddable IT on evening cycle, and it was not authorized at ID1?

This could be because another Shipper submitted a higher priced bid for the same service which means you have been outbid. Shippers may elect to then duplicate their original bid, enter a unique package ID (to allow the system to see the nomination as a new nomination) and enter a higher bid price to attempt to get the transportation service back.

Why is the bid price in  $10^3$  m<sup>3</sup> when we nom in GJ?

Bid Prices are nominated in \$/10<sup>3</sup>m<sup>3</sup> to align with the firm service contract volume. Shippers are invoiced in 10<sup>3</sup>m<sup>3</sup>. The GJ amount will be displayed in the pop-up window for quick reference.

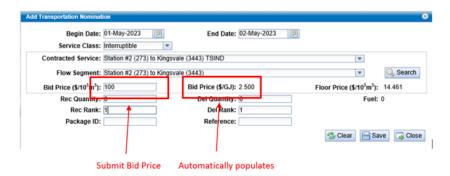

### How are the Floor Prices determined?

For Interruptible service on T-South, the Floor Price will always be the minimum amount accepted for bidding. This amount will be equal to the AO toll and will automatically populate when you select Interruptible service on T-South.

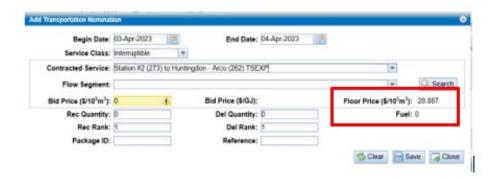

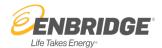

What happens if I have a standing (multi-day) nom – does the Bid price hold for the duration of the nom?

Yes, the Bid Price will continue to roll each day with the nomination provided there are no toll changes for the duration of the standing nomination. Shippers will also be able to make changes to their bid prices on each Timely nomination cycle for standing noms.

What happens to the Floor Price when the toll changes in the winter for TSIND, TSPNG and TSKV?

The Floor Price displayed in the Add/Edit/Duplicate nom panels will automatically update to reflect the current commodity toll for AOS. If you have a standing nom that crosses the toll change date, you will need to adjust your nomination accordingly. The Nominations Maintenance screen will show the Bid Price field highlighted in red and displays an error message that the Bid Price must be greater than or equal to Floor Price. Since the Floor Price has increased, your prior bid price will now be below the Floor Price. Nominations below Floor Price will not be authorized. You will need to duplicate the nom and update your Bid Price.

If I am set up to have an Agent company act on my behalf, can they nominate for me?

Yes, nominations entered by agents are legally binding.

How will my invoicing change?

The one notable change to Invoices is that T-South IT charges shown on the Detailed Shipper Calculation which, is attached to the invoice detail, will no longer have a fixed price listed. These line items will simply show total volumes and the total monthly charge. The Daily Determination of Credits report can be used to review detailed daily prices on each day of the month.

What changes will there be to cross crediting?

There are no changes to the basic logic for cross-crediting. Biddable IT will change the prices for calculating the T-South cross-crediting against underutilized Firm demand.

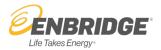

# What are the changes to cross crediting?

There are no changes to the cross-crediting logic, shippers will see a change in the toll used to calculate the credits for unutilized demand charges.

| Billing<br>logic step<br>code | Definition                                                                                   | Current state        | Future state         |  |  |
|-------------------------------|----------------------------------------------------------------------------------------------|----------------------|----------------------|--|--|
| THRU                          | Basic IT throughput charges                                                                  | AO/IT commodity toll | Bid price            |  |  |
| MATCHIT                       | Matching of an IT transactions against underutilized Firm volume on the same service segment | AO/IT commodity toll | Bid price            |  |  |
| ITUDIV                        | Matching of an IT transaction deemed to be an upstream diversion against underutilized Firm  | AO/IT commodity toll | Bid price            |  |  |
| ITDDIV                        | Matching of an IT transaction deemed to be a downstream diversion against underutilized Firm | AO/IT commodity toll | AO/IT commodity toll |  |  |

## Where will I see the bid price on the invoice reports?

The Determination of Credit Report (Daily) will now include a Bid/Toll price column which can be used to analyze IT throughput and credits applied for each day of the month.

| Billing         | Logic Det | ails:         | Contracts                |                 |                    |                            |                          |                 |                    | Transactions  |                          |                    |                      |                     |
|-----------------|-----------|---------------|--------------------------|-----------------|--------------------|----------------------------|--------------------------|-----------------|--------------------|---------------|--------------------------|--------------------|----------------------|---------------------|
| Service<br>Type | Contract  | From Location | To Location              | Service<br>Term | Utilized<br>Volume | Billing Logic<br>Step Code | Transaction<br>Record ID | Service<br>Type | Nomination<br>Type | From Location | To Location              | Credited<br>Volume | Toll/Bid<br>\$/10³m³ | Credited<br>Charges |
|                 |           |               |                          |                 |                    | THRU                       | 57060964                 | TSIND           | FI                 | Station #2    | BC Gas Interior Division | 196.1000           | 19.281               | \$3,781.00          |
| TSIND           |           | Station #2    | BC Gas Interior Division | T2              | 196.1000           | MATCHFI                    | 57081843                 | TSIND           | FI                 | Station #2    | BC Gas Interior Division | (196.1000)         | 19.281               | (\$3,781.00)        |
|                 |           |               |                          |                 |                    | THRU                       | 57060988                 | TSEXP           | FI                 | Station #2    | Huntingdon               | 134.5000           | 28.887               | \$3,885.30          |
| TSEXP           |           | Station #2    | Huntingdon               | T5+             | 134.5000           | MATCHFI                    | 57081844                 | TSEXP           | FI                 | Station #2    | Huntingdon               | (134.5000)         | 28.887               | (\$3,885.30)        |
|                 |           |               |                          |                 |                    | THRU                       | 57060989                 | TSEXP           | FD                 | Station #2    | Huntingdon               | 33.3000            | 28.887               | \$961.94            |
| TSPNG           |           | Station #2    | Summit Lake              | T5+             | 27.1036            | FIDDIV                     | 57081845                 | TSEXP           | FD                 | Station #2    | Huntingdon               | (33.3000)          | 7.933                | (\$264.17)          |
| TSPNG           |           | Station #2    | Summit Lake              | T2              | 6.1964             |                            |                          |                 |                    |               |                          |                    |                      |                     |
|                 |           |               |                          |                 |                    | THRU                       | 57060987                 | TSEXP           | AO                 | Station #2    | Huntingdon               | 13.5000            | 28.887               | \$389.97            |
|                 |           |               |                          |                 |                    | THRU                       | 57060990                 | TSEXP           | п                  | Station #2    | Huntingdon               | 191.5000           | 120.000              | \$22,980.00         |
|                 |           |               |                          |                 |                    | THRU                       | 57060922                 | TSPNG           | FI                 | Station #2    | Summit Lake              | 107.5000           | 7.933                | \$852.80            |
| TSPNG           |           | Station #2    | Summit Lake              | T2              | 20.0036            | MATCHFI                    | 57081842                 | TSPNG           | FI                 | Station #2    | Summit Lake              | (107.5000)         | 7.933                | (\$852.80)          |
| TSPNG           |           | Station #2    | Summit Lake              | T5+             | 87.4964            |                            |                          |                 |                    |               |                          |                    |                      | 1                   |

### **Need more help?**

If you have further questions, please call the Gas Scheduling Hotline at 403-699-1600 or toll free at 1-877-675-6747.